# N-Partner

**如何設定 McAfee IntruShield IDS Audit Syslog**

Fift

**V004**

2020/01/06

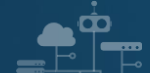

#### **版權聲明**

N-Partner Technologies Co.版權所有。未經 N-Partner Technologies Co.書面許可, 不得以任何形式仿製、拷 貝、謄抄或轉譯本手冊的任何內容。由於產品一直在更新中, N-Partner Technologies Co. 保留不告知變動的權利。

#### **商標**

本手冊內所提到的任何的公司產品、名稱及註冊商標,均屬其合法註冊公司所有。

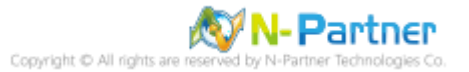

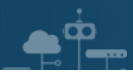

# 目錄

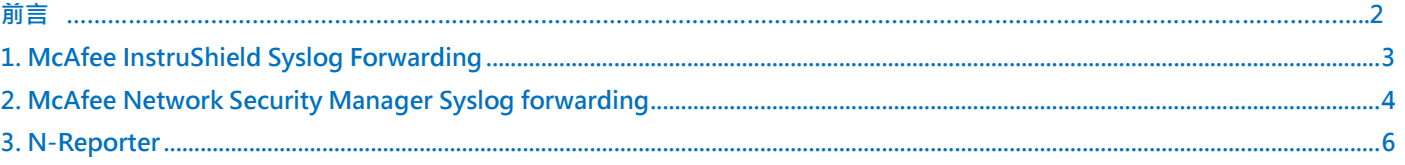

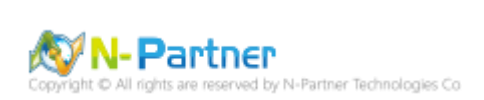

<span id="page-3-0"></span>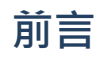

 $\bullet$   $\bullet$ 

本文件描述 N-Reporter 使用者如何設定 McAfee IntruShield Syslog。

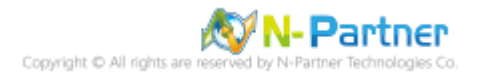

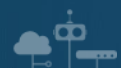

## <span id="page-4-0"></span>**1. McAfee InstruShield Syslog Forwarding**

McAfee IntruShield IDS 可以透過 Fault Notification Syslog Forwarder 送出 Syslog 給 N-Reporter 。

設定步驟如下:

- (1) 請使用管理者權限登入 IntruShield IDS
- (2) 打開 syslog forwarder 的頁面。
- (3) 啟動下列的選項並輸入必要的數值。

Enable Syslog Forwarder: Yes

Forward Alerts: With Severity low and above

Syslog Server: 請輸入 N-Reporter/N-Cloud 設備 IP address

Port: 514

- (4) 選擇 Message Preference: [Customized], 然後點選 [Edit] 按鈕,進入編輯客製化 syslog message 的頁面。
- (5) 請將下面的文字複製後貼上:

category="\$IV\_CATEGORY\$", sub\_category="\$IV\_SUB\_CATEGORY\$", attack\_name="\$IV\_ATTACK\_NAME\$",

attack\_severity=\$IV\_ATTACK\_SEVERITY\$, interface=\$IV\_INTERFACE\$, source\_ip=\$IV\_SOURCE\_IP\$,

source\_port=\$IV\_SOURCE\_PORT\$,destination\_ip=\$IV\_DESTINATION\_IP\$,destination\_port=\$IV\_DESTINATION\_

PORT\$, network\_protocol=\$IV\_NETWORK\_PROTOCOL\$,attack\_count=\$IV\_ATTACK\_COUNT\$

※ 注意:上述的格式,沒有任何的換行符號。

- (6) 點選 [Save] 按鈕。
- (7) 點選 [Apply] 按鈕。
- (8) 設定完成。接下來,IntruShield IDS 即會把新產生的 Syslog 送至 N-Reporter/N-Cloud。

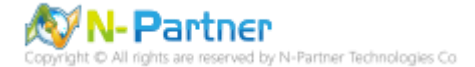

### <span id="page-5-0"></span>**2. McAfee Network Security Manager Syslog forwarding**

(1) 請使用管理者權限登入

[Network Security Manager] -> [IPS Setting] -> [Alert Notification] -> [Syslog]

- (2) 打開 [Syslog forwarder] 的頁面。
- (3) 啟動下列的選項並輸入必要的數值:

Enable Syslog Forwarder: Yes

Server Name or IP Address:請輸入 N-Reporter/N-Cloud 設備 IP address

UDP Port: 514

Send Notification IF: 勾選 [The following notification filter is matched:] 選擇 [Severity Informational and above]

- (4) 選擇 Message Preference: [Customized], 然後點選 [Edit] 按鈕, 進入編輯客製化 syslog messages 的頁面。
- (5) 請將下面的文字複製後貼上:

category="\$IV\_CATEGORY\$", sub\_category="\$IV\_SUB\_CATEGORY\$", attack\_name="\$IV\_ATTACK\_NAME\$",

attack\_severity=\$IV\_ATTACK\_SEVERITY\$, interface=\$IV\_INTERFACE\$, source\_ip=\$IV\_SOURCE\_IP\$,

source\_port=\$IV\_SOURCE\_PORT\$,destination\_ip=\$IV\_DESTINATION\_IP\$,destination\_port=\$IV\_DESTINATION

PORT\$, network\_protocol=\$IV\_NETWORK\_PROTOCOL\$,attack\_count=\$IV\_ATTACK\_COUNT\$

※注意:上述的格式,沒有任何的換行符號。

- (6) 點選 [Save] 按鈕。
- (7) 點選 [Apply] 按鈕。
- (8) 設定完成。接下來, IntruShield IDS 即會把新產生的 Syslog 送至 N-Reporter/N-Cloud。

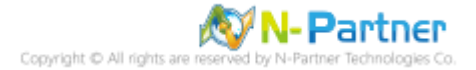

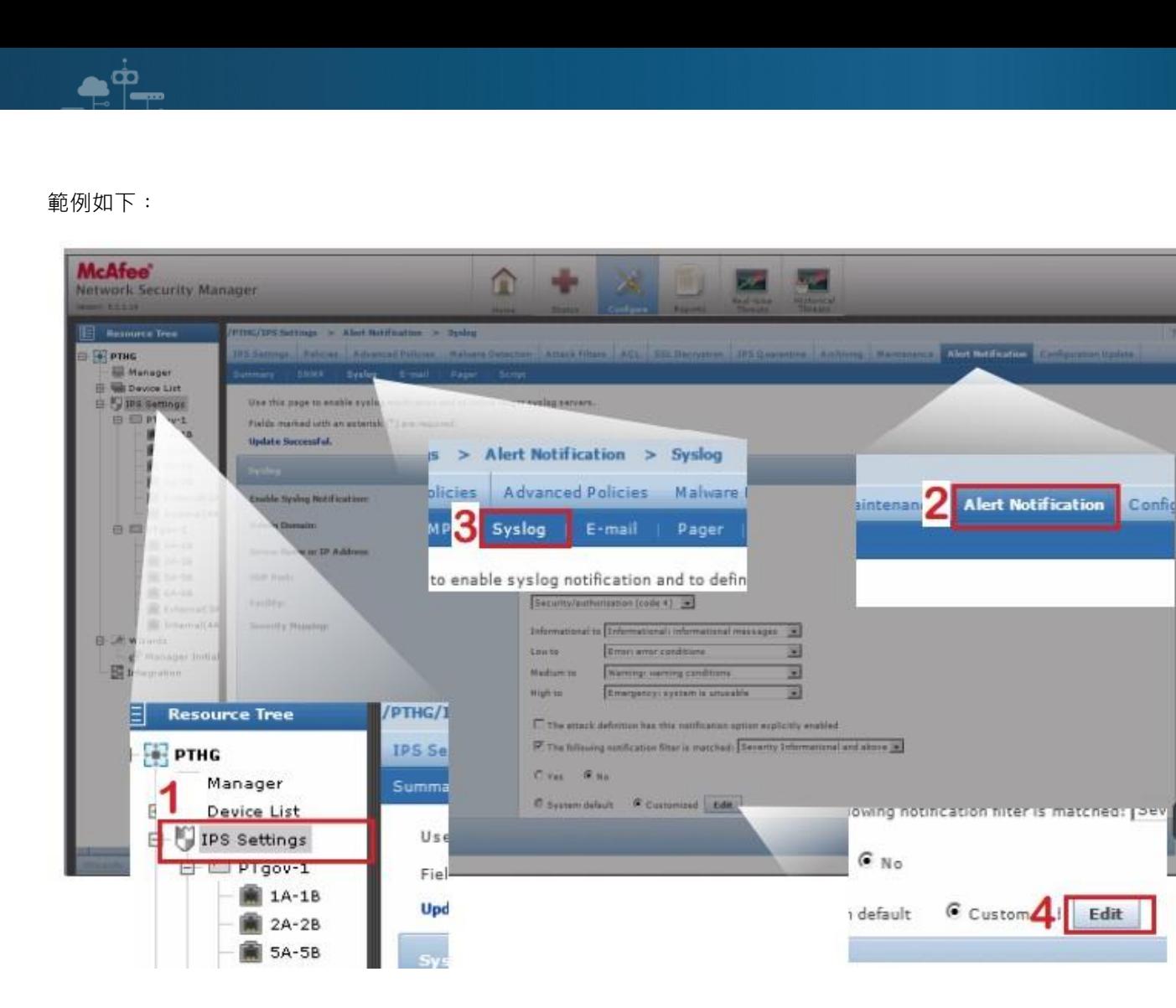

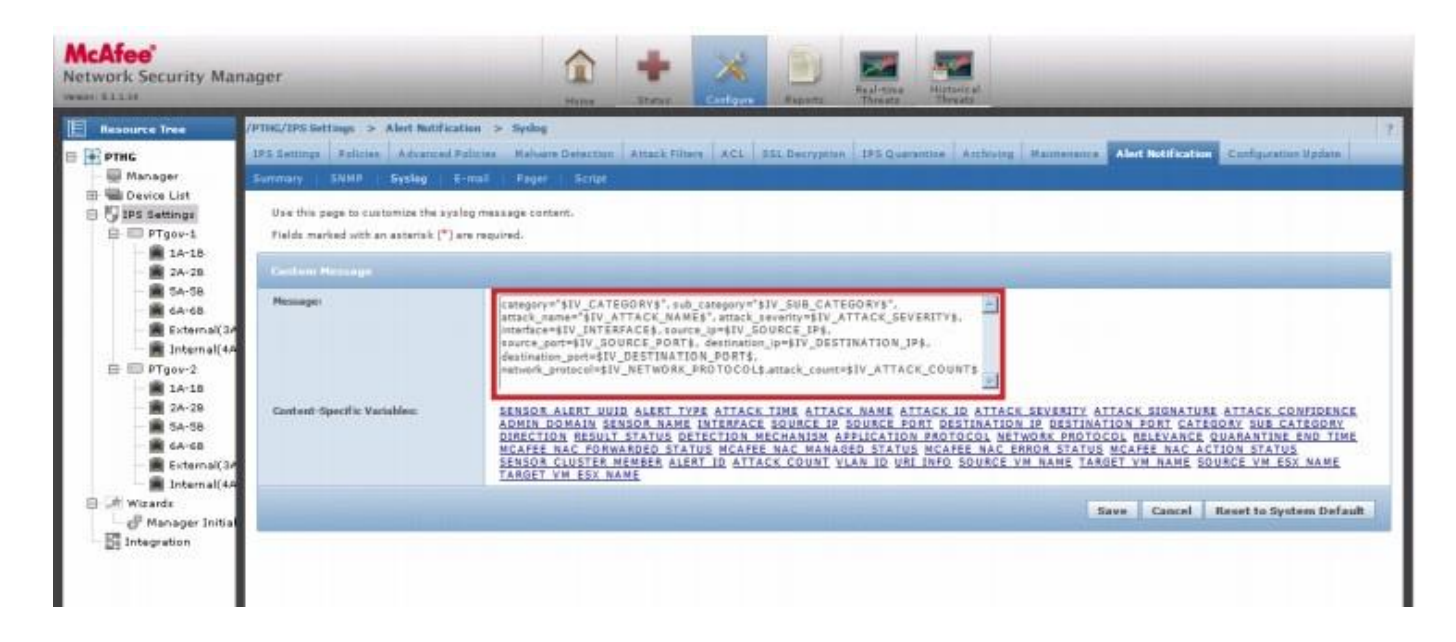

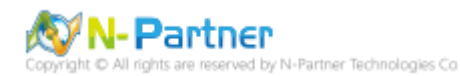

# <span id="page-7-0"></span>**3. N-Reporter**

 $\bullet$   $\bullet$ 

(1) 新增 McAfee NSP 設備

[設備管理] -> [設備樹狀圖] -> 點選 [新增]

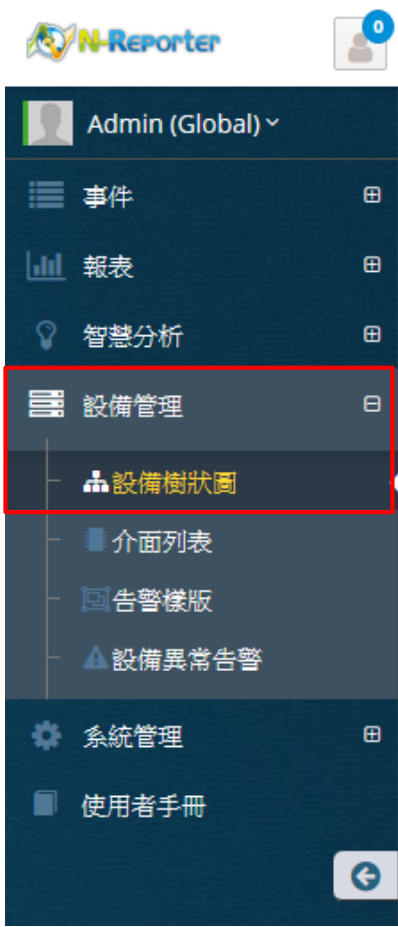

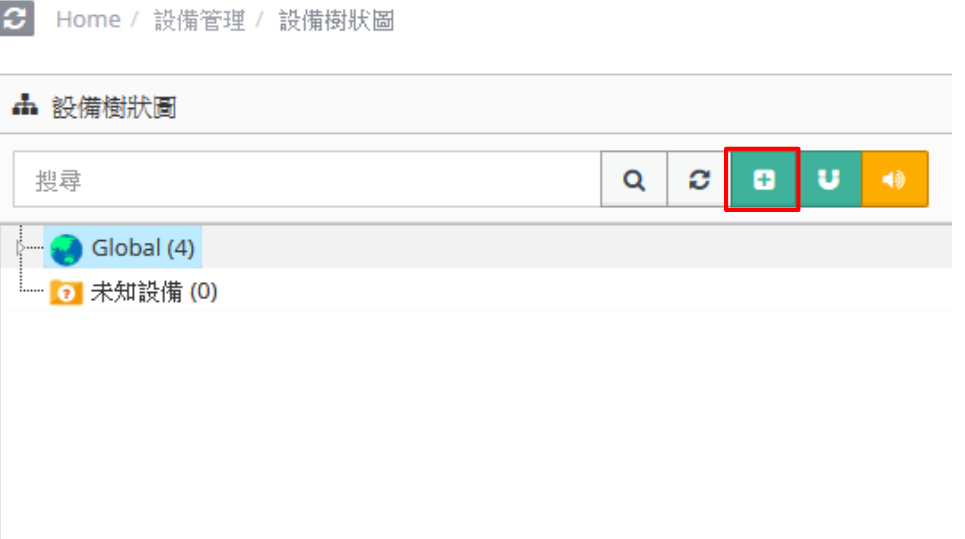

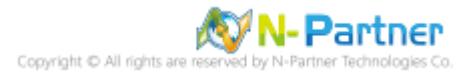

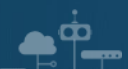

(2) 設定 McAfee NSP 的資料格式

輸入名稱和 IP -> 勾選設備種類: [Syslog] -> 選擇資料格式: [McAfee NSP] 和選擇設備 Icon: [icon-security] -> 點選

接收狀態: [啟用] -> 按下 [確定]

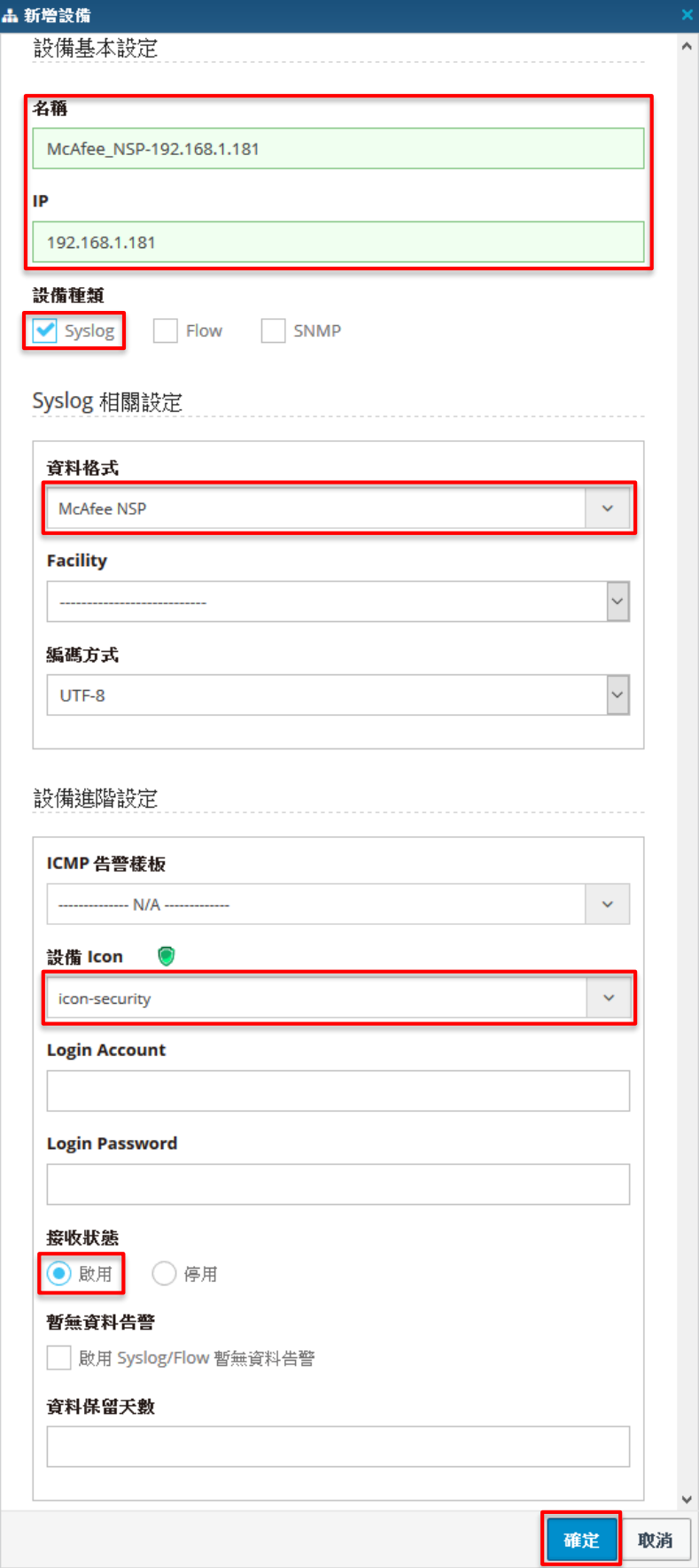

N-Partner N-Partner Technologies Co

## **連 絡 資 訊**

**First** 

TEL: +886-4-23752865 FAX: +886-4-23757458 技術問題請洽: Email: [support@npartnertech.com](mailto:support@npartnertech.com) Skype: support@npartnertech.com 業 務 相 關 請 洽: Email: [sales@npartnertech.com](mailto:sales@npartnertech.com)